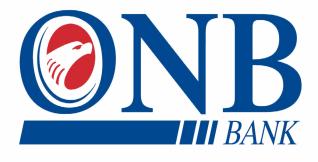

# *BUSINESS BANKING* ONLINE & MOBILE USER GUIDE

AN INTERACTIVE GUIDE TO HELP NAVIGATE OUR Online banking platform and mobile banking application

Published by Murphy & Company, Inc. 13610 Barrett Office Drive, Suite 206 St. Louis, MO 63021 www.mcompany.com

© 2009-2021 Murphy & Company, Inc. Macintosh is a trademark of Apple Inc., registered in the U.S. and other countries. Adobe Reader is a registered trademark of Adobe Systems, Inc. © 2012 Portions of this guide were written by Finastra.

#### Disclaimer

Concepts, strategies and procedures outlined in this guide can and do change and may not be applicable to all readers. The content in this guide is not warranted to offer a particular result or benefit. Neither the author, publisher nor any other party associated with this product shall be liable for any damages arising out of the use of this guide, including but not limited to loss of profit, commercial, special, incidental or other damages. For complete product and service information, please refer to the terms, conditions and disclosures for each product and service.

Welcome to Business Banking Online with ONB Bank! Whether you are at home or the office using a mobile phone, tablet or laptop, we strive to make your Business Banking Online experience easy and convenient.

By adding powerful commercial products and features, ONB Bank provides you with the complex tools your business needs to achieve its goals. Business Banking Online shares similar features with our personal accounts, but this guide is designed to direct you through business features only.

You can navigate this guide by clicking a topic or feature in the Table of Contents. Each section provides an overview and steps to help you during the Business Banking Online process. If you have additional questions, contact us 507-280-0621.

#### **System Requirements**

ONB Bank Mobile Digital Business Banking Application is compatible for the following devices and platforms:

#### **Mobile Banking Applications**

- OS devices (iOS 10+) iPhone
- Android devices (OS 7.0+)

Note: We no longer support Android OS versions 6 and below. If the Users are on older version, they wouldn't be able to sign in or enroll.

#### Smart Web Application (SWA)

- Google Chrome
- Mozilla Firefox
- Safari
- Microsoft Edge

# **Table of Contents**

### **Getting Started**

| User Enrollment | 4 |
|-----------------|---|
| New User        | 4 |

### **Getting Started**

| Business Banking Online Overview          | 5 |
|-------------------------------------------|---|
| Users                                     |   |
| Recipients                                |   |
| Transaction Type Overview                 |   |
| Business Banking Online Transaction Types |   |

### **Business Banking**

| Users Overview                                              | 7  |
|-------------------------------------------------------------|----|
| User Management Overview                                    | 8  |
| Desktop                                                     | 8  |
| Mobile                                                      | 9  |
| Adding a New User                                           | 10 |
| Part 1 of 4: Establishing Transaction Type Entitlements     | 12 |
| Part 2 of 4: Disabling a Transaction Type                   | 13 |
| Part 3 of 4: Editing Approval Limits for a Transaction Type | 14 |
| Part 4 of 4: Dual Control                                   | 15 |
| Editing an Existing User's Entitlements                     | 16 |
| Recipient Overview                                          | 17 |
| Adding a Recipient                                          | 18 |
| ACH - Recipient Account Detail                              | 19 |
| Review                                                      | 21 |
| Editing a Recipient                                         | 22 |
| Deleting a Recipient                                        | 23 |
| Creating a Batch Payee List                                 | 24 |
| Importing a Batch from File                                 | 28 |
| Import ACH File                                             | 28 |
| Import Delimited File                                       | 30 |
| Import Fixed Length File                                    | 34 |
|                                                             |    |

| Creating a New Payment                      | 37 |
|---------------------------------------------|----|
| Create a Payment                            | 37 |
| One-time Payment                            | 40 |
| Make Batch Payment                          | 41 |
| ACH Batch Upload                            |    |
| Editing a Batch                             | 48 |
| Deleting a Batch                            |    |
| Pay Again                                   | 50 |
| Activity                                    | 51 |
| Editing a Transaction                       | 52 |
| Deleting a Transaction                      | 52 |
| Viewing, Approving or Denying a Transaction | 53 |
| Desktop                                     | 53 |
| Mobile                                      | 55 |
| Account Reporting                           | 56 |
| Creating a New Report                       | 56 |
| Deleting an Existing Report                 | 57 |
| Editing an Existing Report                  | 58 |
| Running an Existing Report                  |    |
|                                             |    |

### **User Enrollment**

#### New User

If your business is not currently enrolled in Business Banking Online, please reach out to ONB Bank and they will assist in getting the User Admin setup. After the business is enrolled and a User Admin has been designated, the User Admin will be able to add additional users.

| יע |  |
|----|--|

**Note**: The details you provide are verified by comparing them to your contact information in our system. If the information does not match, contact us 507-280-0621 to update your profile.

### **Business Banking Online Overview**

Whether you're an enterprise, large corporation or small organization, our flexible Business Banking Online can efficiently serve you. Depending on your size, the first steps in banking online are setting up your users and recipients. After setting up these key entities, you can jump right in and experience our state-of-the-art system!

#### Users

If your business only needs one person with access to Business Banking Online, you can set up a single login ID and password. This is typical for small companies who primarily use basic Banking Online tools with occasional business transactions.

For larger organizations, our system lets you establish multiple login IDs and passwords for authorized employees. You can customize which employees get access to different features within Business Banking Online by establishing user entitlements.

#### Recipients

Recipients are people or businesses to whom you send or request money using a payment feature offered through Business Banking Online. After creating a profile for each recipient, you can choose the method to send them money and view the respective transaction details. Each created recipient saves within the system, so you can quickly and easily make future payments.

### **Transaction Type Overview**

ACH payment method is offered through Business Banking Online. Wire Transactions will need to be set up by contacting the bank directly. Both methods are quick, electronic payments. ACH transactions can be sent as a single or batch process, and funds are generally not available until the next business day.

#### **Business Banking Online Transaction Types**

| Туре                         | Description                                                                                                    |
|------------------------------|----------------------------------------------------------------------------------------------------|
| ACH Upload                   | Upload a NACHA-formatted file.                                                                                                    |
| ACH Payment                  | Send a payment to one recipient.                                                                                                    |
| ACH Batch                    | Send a payment to several recipients.                                                                                                    |
| ACH Receipt                  | Initiate a payment from one recipient.                                                                                                    |
| ACH Collection               | Initiate a payment from several recipients.                                                                                                    |
| ACH Import                   | Import a list of recipients and amounts.                                                                                                    |
| Payroll/ Restricted<br>Batch | Create batches with sensitive information<br>that will prevent additional ACH operators<br>from seeing sensitive information. Send<br>payroll to several recipients. If a recipient<br>has more than one account, you can split<br>that payment into several accounts. |

### **Users Overview**

Depending on your number of employees, owners and company policies, Business Banking Online lets you set up multiple users with different responsibilities. New users can be created with their own unique login IDs and passwords.

Each user is assigned a set of user entitlements that permits or prevents them from performing certain actions such as:

- Sending or drafting payments and creating templates for certain transaction types.
- The number of approvals that can be completed in a day or the dollar amount in a specific transaction.
- Accessing specific accounts for multiple entities.
- Managing recipients, users and templates.

Authorized users can set up the features, accounts and entitlements each user needs to do their job. Establishing these entitlements gives users permission to perform specific tasks, helping you manage your business and keep it running as smooth as possible.

#### **User Management Overview**

The User Management page lets you view all your existing users in one easy place. From a desktop device, you can create users, edit entitlements and oversee your employees on a day-to-day basis.

#### Desktop

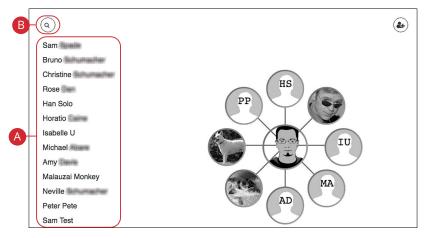

In the sidebar, click Manage Users.

- **A.** View the name of each user on the left side of your screen.
- **B.** Use the search bar to find a specific user.

#### Mobile

The User Management page lets you view all your existing users in one easy place.

| Rachel<br>User locked by administrator                      | 6 |
|-------------------------------------------------------------|---|
| Holly Chinaman<br>Indige Shirteman Column weeks Barris, com | e |
| Matt (Tenning)<br>Healt (Second Second Second Second        | • |
| Cathy                                                       | 0 |
| Robynn                                                      | ŀ |

In the sidebar, click Manage Users.

- **A.** View the name and email of each user.
- **B.** Use the search bar to find a specific user.
- **C.** Lock and unlock a user by clicking the 🔒 icon.

#### Adding a New User

An authorized user with Manage Users entitlements can set up a new user by creating a profile, unique login ID and password. Once you establish a user and their login credentials, you can begin assigning user entitlements.

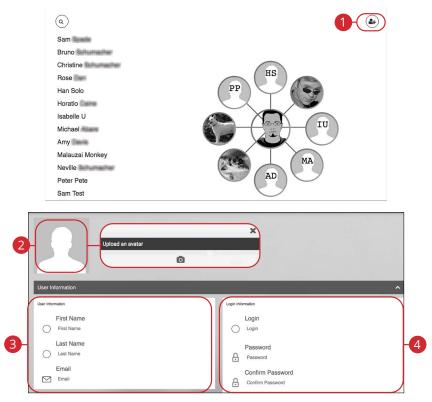

#### In the sidebar, click Manage Users.

- **1.** Click the ( )icon.
- 2. (Optional) Click on the image in the upper left-hand corner to add an avatar, then click the o icon to upload an image.
- 3. Enter the user's first name, last name and email address.
- **4.** Create a new login ID for the user, then enter and confirm a password following our guidelines.

| Contact Information                 | ^                      |
|-------------------------------------|------------------------|
| Phone Number                        | HRT SMS Number         |
| Verification Method SMS             |                        |
| HRT Email Address                   | HRT Voice Number       |
| Address Information                 | ^                      |
| Address 1<br>Address 1<br>Address 2 | Zip Code               |
| Address 2                           | City<br>State<br>State |

- **5.** Enter the user's phone number. Select a verification method from the dropdown, and enter the High Risk Transaction (HRT) SMS phone number.
- 6. Enter the user's HRT email address and HRT voice number.
- 7. Enter the user's street address, zip code, city and state.

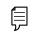

**Note**: If you choose "Phone" as your verification method, extensions are not supported.

#### Part 1 of 4: Establishing Transaction Type Entitlements

You can assign or edit a user's entitlements based on which responsibilities and limitations a user has regarding certain transactions. Here, you can also change a user's transaction limits.

| Hidden Features       | Visible Features |            |
|-----------------------|------------------|------------|
| ACH Import            | ACH Batch        |            |
| ACH Payroll           | ACH Upload       |            |
| Payee Management      | АСН              |            |
| ACH Approval Override | + Drag Featu     | re to View |
| ACH Initiate          |                  |            |
| ACH Approve           |                  |            |

1. Choose whether a user can view a specific feature by dragging the transaction to the "+ Drag Feature to View" box.

#### Part 2 of 4: Disabling a Transaction Type

If a user should not have access to a certain transaction type such as payroll, an authorized user can disable those entitlements for individual users.

| СН                     |          |                  |                        |   |
|------------------------|----------|------------------|------------------------|---|
| Hidden Features        |          | Visible Features |                        |   |
| ACH Import             | (        | ACH Batch        |                        | ٠ |
| ACH Payroll            |          | ACH Upload       |                        |   |
| Payee Management       |          | АСН              |                        | ٥ |
| ACH Approval Override  | /        |                  | + Drag Feature to View |   |
| ACH Initiate           |          |                  |                        |   |
| ACH Approve            |          |                  |                        |   |
| + Drag Feature to Hide | <i>k</i> |                  |                        |   |

**1.** Disable a user's ability to view a specific transaction by dragging the feature to the "+Drag Feature to Hide" box.

#### Part 3 of 4: Editing Approval Limits for a Transaction Type

A user's approval limits can be adjusted, so you never have to worry about the dollar amount or number of transactions they make. You can set these restrictions for a daily basis, as well as per account.

| Visible Features                                       |                                                                                                    |
|--------------------------------------------------------|----------------------------------------------------------------------------------------------------|
| ACH Batch                                              | ٥                                                                                                    |
| ACH Upload                                             |                                                                                                    |
| АСН                                                    | ٥                                                                                                    |
| Accounts Available for this Feature                    |                                                                                                    |
| Credit Limits Available for this Feature               |                                                                                                    |
| Max Number of Items per Day<br>Business Value Not Set  |                                                                                                    |
| Max Number of Items per Week<br>Business Value Not Set |                                                                                                    |
| Max Number of Items per Month                          |                                                                                                    |
|                                                        | ACH Batch<br>ACH Upload<br>ACH<br>ACCOUNTS Available for this Feature<br>Credit Limits Available for this Feature<br>Max Number of Items per Day<br>Business Value Not Set<br>Max Number of Items per Week<br>Business Value Not Set |

- Click the \* icon to show the limits for a feature. Edit the maximum amounts a user can send and the maximum number of transactions a user can perform. The maximum number cannot be higher than the business value.
- 2. Click the **Save** button when you are finished making changes.

| Ē     |  |
|-------|--|
| $\nu$ |  |

**Note**: You must establish approval limits for single and batch ACH transactions separately.

#### Part 4 of 4: Dual Control

If a payment requires dual approval, once one user creates an ACH transaction a second user with ACH approval authority will need to approve the payment before it can be processed.

Daily reminders will be sent to all users that have ACH approval authority. They will get a notification for each payment needing approval. If payments aren't approved before the Deliver By date, they will still remain in a needs approval status. Once approved, the Deliver By date will update and the notification emails will cease.

Single user businesses can also set up dual control by creating a separate user ID for themselves that only has ACH approval authority. For example they can originate an ACH transaction on their desktop and approve it through the ONB Bank mobile app.

## Editing an Existing User's Entitlements

Authorized users with the Manage Users entitlement can make changes to existing users at any time. This is especially beneficial if someone's job title changes or their approval limits need to be adjusted.

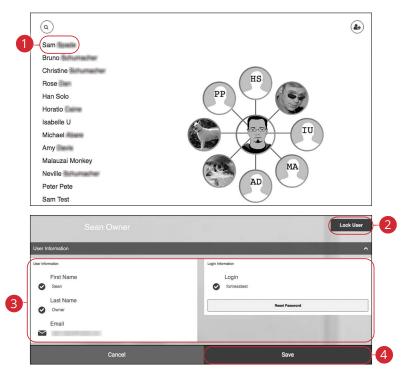

In the sidebar, click Manage Users.

1. Select a user to edit.

Ē

- (Optional) Lock or unlock a user by clicking the Lock User/Unlock User button.
- **3.** Make the necessary changes to the existing user.
- 4. Click the Save button when you are finished making changes.

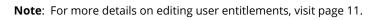

### **Recipient Overview**

A recipient is any person or company you can pay or collect payments from. For easy access on the Recipient Management page, you can set up individual profiles, so funds can be sent to or collected from a recipient. After they are created, you can include them in multiple payments or templates.

| 1                                       | Transfer Funds |            |         | Add Reci  | pients         |             |
|-----------------------------------------|----------------|------------|---------|-----------|----------------|-------------|
|                                         |                | Recipients | Batches | Activity  | Q Recipient    | Name Search |
| Name                                    |                |            |         | Account T | 'ype Payment N | lethods     |
| Reference #: 15<br>Account #:           |                |            |         | Consume   | r ACH          | :           |
| Reference #: 654<br>Account #:          |                |            |         | Consume   | r ACH          | :           |
| Reference #: 2659<br>Account #: 1234587 |                |            |         | Consume   | r ACH          | :           |
| Reference #: 154<br>Account #: 8521479  |                |            |         | Consume   | r ACH          | :           |

- A. The following information presents for each recipient:
  - Name
  - Reference Number
  - Account Number
  - Account Type
  - Payment Methods

#### **Adding a Recipient**

If you are assigned the Payee Management entitlement, you will need to set up your recipients before you can send payments. In order to add a recipient, you will need to have their contact and account information.

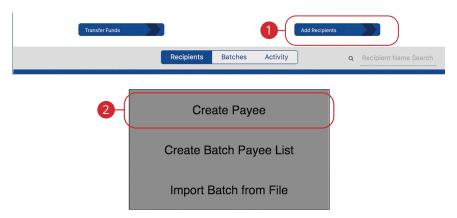

- 1. Click the Add Recipients button.
- 2. Click the Create Payee button (Desktop only).

#### ACH - Recipient Account Detail

When adding a payee who will only receive ACH payments, you will need to provide additional information for that recipient.

| 1 |                                  | Vire          |
|---|----------------------------------|---------------|
|   | Beneficiary<br>Consumer/Business |               |
| 2 | Select                           | )             |
| 3 | Name                             |               |
| 4 | (Email Refer                     | ence Number   |
| 6 | Account Number Acco              | int Type<br>t |
| 8 | ACH Routing Number<br>123456789  |               |
|   |                                  |               |
|   | Back                             | Next          |

- 1. Check the box next to "ACH."
- **2.** Select either Consumer or Business from the drop-down. PPD SEC codes are labeled consumer and CCD SEC codes are labeled business.
- 3. Enter the name of the person or business receiving the ACH.
- **4.** (Optional) Enter the recipient's email address.
- 5. Enter a reference number. The reference number is used to differentiate between two recipients with the same name. This field is required and can be populated with an invoice number, employee number or other details unique to the recipient.
- 6. Enter their account number.
- 7. Select an account type using the drop-down.
- **8.** Enter their ACH routing number.
- 9. Click the Next button.

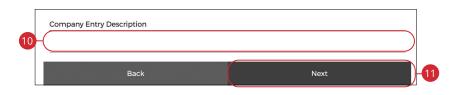

- **10.** Enter a company entry description.
- **11.** Click the **Next** button.

**Note**: The Company Entry Description is a short (10-character) description that informs the receiver of the transaction's purpose. The receiver will be able to see this description. For example: payroll, purchase or gas bill. The value entered in this field will be used to populate the Batch Header's Company Entry Description field in the file when initiating a single-entry transaction. This field is overwritten by the batch description if the user associates the recipient to a batch created within our system.

#### Review

| Account Information |       |                   |      |
|---------------------|-------|-------------------|------|
| Beneficiary         |       |                   |      |
| Transfer Type       |       |                   |      |
| Domestic            |       |                   |      |
| Account Information |       |                   |      |
| Transfer Type       |       |                   |      |
|                     |       |                   |      |
| ACH                 |       | Wire              |      |
| Beneficiary         |       |                   |      |
| Consumer/Business   |       |                   |      |
| Consumer            |       |                   |      |
| Name                |       |                   |      |
| John Doe            |       |                   |      |
| Email               |       | Reference Number  |      |
|                     |       |                   |      |
|                     | Back  | te Te a Sector    | Save |
|                     |       |                   |      |
|                     |       | $\checkmark$      |      |
|                     | Payee | created successfu | lly  |
|                     | 2-(   | Pay Now           |      |
|                     | 3-(   | Close             |      |

- **1.** Review the information and click the **Save** button when you are finished. You will receive a message that says the batch was created successfully.
- 2. Click the **Pay Now** button to send the batch payment.
- **3.** Click the **Close** button to close the popup window.

### **Editing a Recipient**

If a recipient's account or personal information changes, an authorized user can make edits from the Business Payments screen.

| Transfer Funds                |              |         | Add Recipients |           |                 |
|-------------------------------|--------------|---------|----------------|-----------|-----------------|
|                               | Recipients   | Batches | Activity       | Q Recipie | ent Name Search |
| Name                          | la de la la  |         | Account Type   | Paymen    | t Methods       |
| Reference #: 15<br>Account #: |              |         | Consumer       | ACH       | 1-0             |
|                               |              |         |                |           | Details         |
|                               |              |         |                |           | Pay Again       |
|                               |              |         |                |           | Edit            |
| e sidebar, click <b>Bu</b>    | siness Pavme | nts.    |                |           | Delete          |

- Find the recipient you want to edit, click the  $\ddagger$  icon and select "Edit" (Desktop) 1. or "View Details" (Mobile).
- 2. Make changes to the recipient's information. Click the Submit button and, then the **Close** button.

### **Deleting a Recipient**

If you are assigned the Payee Management entitlement, you have the ability to permanently delete a recipient that is no longer needed. This deletes their contact information from the Business Payments screen, but does not erase the data from any existing payments. To remove a recipient from a saved transaction, you must delete them from the actual transaction.

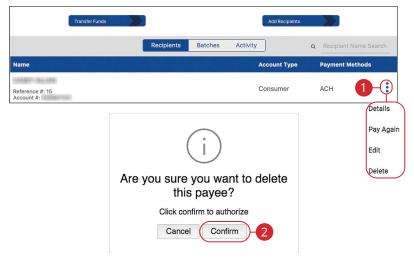

- 1. Find the recipient you want to delete, click the icon and select "Delete" (Desktop) or "Delete Payee" (Mobile).
- 2. Click the **Confirm** button when you are finished.

### **Creating a Batch Payee List**

Business Banking Online allows you to create a batch payee list to make quick payments to multiple people. This is especially beneficial when doing payroll since you can enter multiple amounts and recipients.

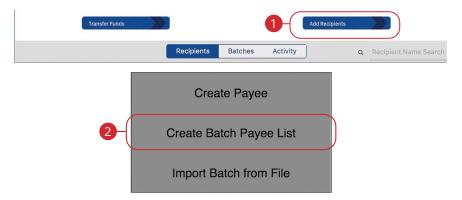

- 1. Click the Add Recipients button.
- 2. Click the Create Batch Payee List botton (Desktop only).

|    | Group Information                                                               |                |  |
|----|---------------------------------------------------------------------------------|----------------|--|
| 3- | Batch Name                                                                      |                |  |
| 4  | Batch Type                                                                      |                |  |
| 5  | Batch Description (up to 10 characters)                                         |                |  |
|    | Payment Type     Batch Options       O Debit     Image: Constructed Batch Debit |                |  |
| 6  | O Credit                                                                        |                |  |
|    | O Mixed                                                                         |                |  |
|    |                                                                                 | CANCEL ADD REC |  |

- **3.** Enter the batch name.
- **4.** Use the drop-down to select a batch type. Select PPD for consumer or CCD for business.
- **5.** Enter a batch description. This field is limited to ten characters or less. The description is automatically added to the NACHA-formatted ACH file.
- **6.** Select the payment type by checking the appropriate box.
- **7.** (Optional) Check this box if the transaction is a payroll batch. If enabled, this batch will be restricted to only entitled business users.
- 8. Click the Add Recipients button.

|                            |                             |                            |                        |           | Rows pe             | r page: 25 🔭             | 0-0 of 3         | 4              |    |
|----------------------------|-----------------------------|----------------------------|------------------------|-----------|---------------------|--------------------------|------------------|----------------|----|
| Recipient ID               | Recipient                   | Routing #                  | Account #              | Acct Type | Рау Туре            | +/- Type                 | Amount           | Addenda        | 1  |
| Recipient ID               | Recipient Name              | Routing #                  | Account #              | Choose    | Consumer *          | Debit                    | \$0.00           | <u>ا</u>       | Γ  |
|                            |                             |                            |                        |           | 2                   |                          | AD               | D RECIPIENT    | )- |
|                            |                             |                            |                        |           | -                   |                          |                  |                |    |
| Recipients                 |                             |                            |                        |           | -                   |                          |                  |                |    |
| Recipients<br>Recipient ID | Recipient                   | Routing #                  | Account #              | Acct Type | Rows pe<br>Pay Type | r page: 25 *<br>+/- Type | 1-1 of 1 K       | < ><br>Addenda |    |
|                            | Recipient<br>Recipient Name | Routing #                  | Account #<br>Account # |           |                     | +/- Type                 |                  |                |    |
| Recipient ID               |                             | nastrones <del>e</del> nse |                        |           | Pay Type            | +/- Type                 | Amount<br>\$0.00 | Addenda        | 1  |

- **1.** Use the drop-downs to select a recipient by their Id or name.
- **2.** Use the drop-downs to select the account type, pay type and +/- type.
- **3.** Enter the amount.
- **4.** Click the 🖹 icon to add an addenda.
- 5. Click the Add Recipient button.
- 6. Repeat steps 1-5 to add additional recipients.
- 7. Click the **Review** button.

| 2543              | Bob Customer     | (71000073) | 31816     | Checking  | Consumer       | Debit            | \$1.00       | Ê       | フ  |
|-------------------|------------------|------------|-----------|-----------|----------------|------------------|--------------|---------|----|
| Recipient ID      | Recipient        | Routing #  | Account # | Acct Type | Рау Туре       | +/- Туре         | Amount       | Addenda |    |
|                   |                  |            |           |           | Row            | s per page: 25 🔹 | 1-1 of 1 🛛 🖂 | < >     | >1 |
| lecipients        |                  |            |           |           |                |                  |              |         | H  |
| Payment Type      | Debit            |            |           |           |                |                  |              |         |    |
| Batch Options     | Restricted Batch | í.         |           | To        | tal Recipients | 1                |              |         |    |
| Batch Description | Test Batch       |            |           | То        | tal Amount     | -\$1.00          |              |         |    |
| Batch Type        | Consumer         |            |           | To        | tal Debits     | \$1.00           |              |         |    |
| Batch Name        | Test Batch       |            |           | 10        | tal Credits    | \$0.00           |              |         |    |

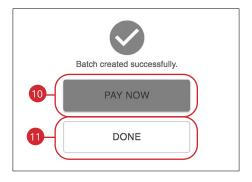

- **8.** Review payment information.
- **9.** Click the **Save** button. You will receive a message that says the batch was created successfully.
- **10.** Click the **Pay Now** button to send the batch payment.
- **11.** Click the **Done** button to close the popup window.

## Importing a Batch from File

When creating a batch payment, you can import select ACH, delimited or fixed length files from your device. This allows you to import recipients and amounts swiftly and efficiently.

| Import ACH File |            |                                      |          |                |                         |
|-----------------|------------|--------------------------------------|----------|----------------|-------------------------|
| Transfer Funds  |            |                                      | 1-(      | Add Recipients |                         |
|                 | Recipients | Batches                              | Activity |                | Q Recipient Name Search |
| 2-              | Create Ba  | te Payee<br>tch Payee<br>atch from F |          |                |                         |
| 3               | Impe       | YOU WANT to                          | do?      |                |                         |
|                 |            | Cancel                               |          |                |                         |

- 1. Click the Add Recipients button.
- 2. Click the Import Batch from File button.
- 3. Click the Import ACH File button.

| Detail<br>4 Choose File No file choose<br>Add or update?<br>Select<br>7 Payroll Batch                                                 |                                                                                                    |
|----------------------------------------------------------------------------------------------------|----------------------------------------------------------------------------------------------------|
| Cancel                                                                                                    | Next                                                                                                    |
| Details                                                                                                    | Details                                                                                                    |
| Choose File     No file chosen       Add or update?       Add new batch       X *       Sb       Payroll Batch                        | Choose File No file chosen         Add or update?         Update existing batch         Batch         Select         Add new payees to this batch         6c         Payroll Batch                    |
| Review and Cor                                                                                                    | nfirm                                                                                                    |
| test<br>Beneficie<br>Payment by Carl<br>Recipients<br>Recipients                                                                      | ner<br>Jand                                                                                                    |
| Barbanova D. Name Anovati Banding Nambar Account<br>56555 03,111,113 04200491<br>121212 0522222 07240244<br>122129 03,313,33 07240244 | Jolf<br>Baninga Credit Common<br>Datability Cont Common<br>Datability Cont Common<br>Datability Cont Common<br>Datability Cont Common<br>Datability Datability Common<br>Datability Datability Common |
| Back                                                                                                    | Confirm -9                                                                                                    |

- 4. Click the **Choose File** button to choose a file to upload.
- **5.** Follow these steps to upload a new file:
  - **a.** Use the drop-down and select "Add a new batch."
  - **b.** Enter the batch name. (10 Characters Maximum)
- **6.** Follow the steps to update an existing file:
  - **a.** Use the drop-down and select "Update existing batch."
  - **b.** Select a batch from the drop-down.
  - **c.** (Optional) Check the box to add new payees to the batch.
- **7.** (Optional) Check the box to create a payroll batch. If enabled, this batch will be restricted to only entitled business users.
- 8. Click the **Next** button.
- **9.** Review the information and click the **Confirm** button.

#### **Import Delimited File**

Delimited files must include the following columns:

- Amount: Format column as dollars in Excel.
- Reference number: Employee ID, Invoice Number, etc.
- Type of payment: Must read Consumer for PPD or Business for CCD.
- Name of person receiving funds: special characters not allowed, i.e. John & Mary Smith
- Account number where funds will be sent: Format column as text in Excel so that leading zeros populate correctly. This will ensure they are mapped correctly.
- Routing Number where funds will be sent: Format column as text in Excel so that leading zeros populate correctly. This will ensure they are mapped correctly.
- Account Type: Checking or Savings
- Payment Type: Credit or Debit

**Note**: Columns do not have to be in this order and do not require a heading.

| Transfer Funds |            |                         | 1        | Add Recipients |   |                       |
|----------------|------------|-------------------------|----------|----------------|---|-----------------------|
|                | Recipients | Batches                 | Activity | )              | ۹ | Recipient Name Search |
|                |            | ite Payee<br>atch Payee | List     |                |   |                       |
| 2              | Import B   | atch from F             | ile      |                |   |                       |

- 1. Click the Add Recipients button.
- 2. Click the Import Batch from File button.

| 3        | What do you want to do?                                                                              |      |
|----------|----------------------------------------------------------------------------------------------------|------|
| 4        | Details Choose File No file choose Use saved mapping 5 Add or update? Select Delimiter Payroll Batch |      |
| Cancel   |                                                                                                    | Next |
| 6a<br>6b | Details Choose File No file chosen Use saved mapping Add or update? Add new batch × •                | )    |

- 3. Click the Import Delimited File button.
- 4. Click the **Choose File** button to choose a file to upload.
- 5. Check this box to use saved mapping from a previous import.
- 6. Follow these steps to add a new batch:
  - **a.** Use the drop-down and select "Add a new batch."
  - **b.** Enter the batch name. Batch names within the same business cannot be repeated.

| _  | Batch Type                   |    |
|----|------------------------------|----|
| 6c | Select                       |    |
|    | Payment Type                 |    |
|    | Select 👻                     |    |
|    | Description                  |    |
|    |                              |    |
| 6d | Delimiter                    |    |
|    | Delimiter                    |    |
|    |                              |    |
|    |                              |    |
|    | Details                      |    |
|    | Detailo                      |    |
|    | Choose File No file chosen   |    |
|    |                              |    |
|    | Use saved mapping            |    |
|    | Add or update?               |    |
|    | Update existing batch × -    | 'ā |
|    | Batch                        |    |
|    |                              | 'b |
|    | Select                       | -  |
|    |                              | 20 |
|    | Add new payees to this batch | 9  |
|    | Delimiter                    |    |
|    | -7                           | c  |
|    |                              |    |

- c. Select the batch type and payment type using the drop-downs.
- **d.** Enter a description (10 Characters Maximum) and delimiter. A delimiter is a comma character, which acts as a field delimiter (separator) in a sequence of comma-separated values. Accepted characters include commas (,), semicolons (;), quotes ("), pipes (|) and braces ({ }).
- 7. Follow these steps to update an existing file:
  - a. Use the drop-down and select "Update existing batch."
  - **b.** Select a batch from the drop-down.
  - **c.** (Optional) Check the box to add new payees to the batch.
  - Enter a delimiter. A delimiter is a comma character, which acts as a field delimiter (separator) in a sequence of comma-separated values. Accepted characters include commas (,), semicolons (;), quotes ("), pipes (|) and braces ({ }).

|                                 |                              | ,                                 | Details        |   |      |   |
|---------------------------------|------------------------------|-----------------------------------|----------------|---|------|---|
|                                 |                              | Choose File                       | lo file chosen |   |      |   |
|                                 |                              | Use save                          | d mapping      |   |      |   |
|                                 |                              | Add or updat                      | e?             |   |      |   |
|                                 |                              | Select                            |                | Ψ |      |   |
|                                 |                              | Delimiter                         |                |   |      |   |
|                                 | 8                            | Payroll B                         | atch           |   |      |   |
|                                 | •                            |                                   | _              |   |      | 9 |
| Cai                             | ncel                         |                                   |                |   | Next | T |
|                                 |                              |                                   |                |   |      |   |
|                                 |                              | < Bus                             | ness Payments  | > |      | 1 |
| Map your data                   |                              |                                   |                |   |      |   |
| 10- Save this mapping for       | re-use with future imports   |                                   |                |   |      |   |
| Only previewing up to the first | 9 rows from your file. You v | vill see all rows on the next sor | en.            |   |      |   |
| Reference ID                    | × 👻 1                        | 2                                 |                |   |      |   |
| Name                            | × + Abilene B                | sot CoAllegheny<br>Power          |                |   |      |   |
| Recipient Type                  | X 🛩<br>Business              | Business                          |                |   |      |   |
| Routing Number                  | × 👻 12312312                 |                                   |                |   |      |   |
| Account Number                  |                              |                                   |                |   |      |   |
|                                 |                              |                                   |                |   |      |   |
| Account Type                    | × · · checking               | checking                          |                |   |      |   |
|                                 |                              |                                   |                |   |      |   |
| Payment Type                    | × ~ debit                    | debit                             |                |   |      |   |
| Payment Type<br>Amount          | × ~ debit                    | debit<br>25                       |                |   |      |   |
|                                 |                              |                                   |                |   |      |   |
| Amount<br>Start Row             |                              |                                   |                |   |      |   |

- **8.** (Optional) Check the box to create a payroll batch. If enabled, this batch will be restricted to only entitled business users.
- 9. Click the **Next** button.
- **10.** Check this box to save the mapping for re-use with future imports
- **11.** Map the imported data.
- **12.** Click the **Next** button.
- **13.** Click the **Confirm** button when you are finished.

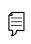

**Note**: After mapping has been completed the ACH Batch and the individual payees within that batch will be visible within Business Payments.

| Transfer Funds |                             | 1             | Add Recipients |                         |
|----------------|-----------------------------|---------------|----------------|-------------------------|
| l              | Recipients Bat              | ches Activity |                | Q Recipient Name Search |
|                | Create Pa<br>Create Batch P |               |                |                         |
| 2-             | Import Batch f              | rom File      |                |                         |
|                | What do you w               | vant to do?   |                |                         |
|                | Import ACH                  |               |                |                         |
| 3-             | Import Delimit              |               | $\mathbf{D}$   |                         |
|                |                             |               |                |                         |
|                | Cance                       |               |                |                         |

In the sidebar, click **Business Payments**.

- 1. Click the Add Recipients button.
- 2. Click the Import Batch from File button.
- 3. Click the Import Fixed Length File button.

**Import Fixed Length File** 

| 0 Choose File I No file<br>Add or update?<br>Select<br>7 Peyroll Blatch                                                                                                    |                                                                                                    |
|----------------------------------------------------------------------------------------------------|----------------------------------------------------------------------------------------------------|
| Cancel                                                                                                    | Next                                                                                                    |
| Details       Choose File     No file chosen       Add or update?     Add new batch       Add new batch     × *       50     Name       50     Batch Type       Select     *       Payment Type     Select       Select     * | Details<br>Choose File No file chosen<br>Add or update?<br>Update existing batch × - 6a<br>Batch<br>Select<br>Add new payees to this batch 6c |

- 4. Click the **Choose File** button to choose a file to upload.
- **5.** Follow the steps to add a new batch:
  - a. Use the drop-down and select "Add a new batch."
  - **b.** Enter the batch name.
  - **c.** Select the batch type and payment type using the drop-downs.
  - **d.** Enter a description.
- **6.** Follow the steps to update an existing file:
  - a. Use the drop-down and select "Update existing batch."
  - **b.** Enter the batch name.
  - **c.** (Optional) Check the box to add new payees to the batch.
- **7.** (Optional) Check the box to create a payroll batch. If enabled, this batch will be restricted to only entitled business users.
- 8. Click the **Next** button.

| Map your dat      | a                 |                |                        |                 |                               |                                 |            |                 |                      |
|-------------------|-------------------|----------------|------------------------|-----------------|-------------------------------|---------------------------------|------------|-----------------|----------------------|
|                   |                   |                |                        |                 |                               |                                 |            |                 |                      |
|                   |                   |                |                        |                 |                               |                                 |            |                 |                      |
| Save this mappin  | g for re-use with | future imports |                        |                 |                               |                                 |            |                 |                      |
|                   |                   |                |                        |                 |                               |                                 |            |                 |                      |
|                   |                   |                |                        |                 |                               |                                 |            |                 |                      |
|                   |                   |                |                        |                 | <b>F</b> '' <b>O</b>          |                                 |            |                 |                      |
| Amount            |                   |                |                        |                 | File Conte                    | nts                             |            |                 |                      |
|                   |                   |                | Only previe            | ewing up to the | first 20 rows from your file. | You will see all rows on the ne | xt screen. |                 |                      |
| Starting Position | 15                |                | 202530-                |                 |                               | 6570758085                      |            | -10010          | 5110115              |
| -                 | xx                |                | d Millbrook            |                 | ************                  | Checking                        |            | Debit           | business             |
| 0                 | xxx               |                | ter Dog                |                 | ****************              |                                 |            | Credit          | business             |
|                   | xx                |                | d Millbrook            |                 |                               | Checking                        |            | Debit           | business             |
| 1                 | xxx               |                | ter Dog<br>d Millbrook |                 |                               | Savings                         |            | Credit          | business<br>business |
| Length            | xx<br>xxx         |                | a Millbrook<br>ter Dog |                 |                               | Checking<br>Savings             |            | Credit          | business             |
| 0                 | xxx               |                | d Millbrook            |                 |                               | Checking                        |            | Debit           | business             |
|                   | XXX               |                | ter Dog                |                 |                               |                                 |            | Credit          | business             |
|                   | XX                |                | d Millbrook            |                 |                               | Checking                        |            | Debit           | business             |
|                   | xxx               | 4109 Dex       | ter Dog                |                 | ************                  | Savings                         | \$.05      | Credit          | business             |
| Payment Type      | xx                | 4110 Sec       | d Millbrook            | 100000000       | ************                  | Checking                        | .01        | Debit           | business             |
|                   | xxx               |                | ter Dog                | 100000000       | *****************             | Savings                         |            | Credit          | business             |
| Starting Position | xx                |                | d Millbrook            |                 | *****************             | Checking                        |            | Debit           | business             |
| Starting Position | xxx               |                | ter Dog                |                 | ******************            | Savings                         |            | Credit          | business             |
| 0                 | xx                |                | d Millbrook            |                 |                               | Checking                        |            | Debit<br>Credit | business             |
|                   | xxx               |                | ter Dog<br>d Millbrook |                 |                               | Savings<br>Checking             |            | Debit           | business             |
|                   | xx<br>xxx         |                | ter Dog                |                 |                               |                                 |            | Credit          | business             |
| Length            | xx                |                | d Millbrook            |                 |                               |                                 |            | Debit           | business             |
| 0                 | XXX               |                | ter Dog                |                 |                               |                                 |            | Credit          | business             |
| ·                 |                   |                |                        |                 |                               |                                 |            |                 |                      |
|                   |                   |                |                        |                 | Previev                       | /                               |            |                 |                      |
|                   |                   | Payment        | Recipient              | Account         | Name alias pluspavin          | port_mappingdatelabel_txt       | Reference  | Routing         | Account              |

- **9.** Map the imported data.
- **10.** Click the **Next** button when you are finished.

## **Creating a New Payment**

If you are assigned the initiate entitlement, you can use the Payments tab to send a one-time payment.

#### **Create a Payment**

You can initiate payments within Business Banking Online after establishing a payee. Creating a new payment also allows you to set up recurring payments and effective dates.

| 1 Transfer Funds |            |         | Add      | Recipients |                       |
|------------------|------------|---------|----------|------------|-----------------------|
|                  | Recipients | Batches | Activity | ٩          | Recipient Name Search |
| 2-(              | Creat      | e Paym  | ent      | )          |                       |
|                  | One-tir    | ne payı | ment     |            |                       |
|                  | Make Ba    | atch Pa | yment    |            |                       |
|                  | ACH        | H Uploa | ld       |            |                       |

- 1. Click the **Transfer Funds** button.
- 2. Click the Create Payment (Desktop) or Transfer (Mobile) button.

|     |                  | Deu Te                    |                           |
|-----|------------------|---------------------------|---------------------------|
| 3   |                  | Pay To<br>Test            | Payment Summary           |
|     |                  | Test                      |                           |
|     |                  | Deverse the Mathead       | Payee<br>Test             |
| 4   |                  | Payment Method            | Test                      |
|     | ♥                | АСН                       | Account Number            |
|     | $\geq$           |                           | 12345678                  |
| 5   |                  | Originating ID            |                           |
| J   | <b>∖</b> ⊘       | Oscar Banker (9125698743) | Routing Number            |
|     | $\sim$           |                           | 091905826                 |
|     | (                | Select an Offset Account  | Account Type              |
| 6-  |                  | Personal CD (017)         | Checking                  |
|     |                  |                           | oneoning                  |
|     | (                | Amount                    | Originating ID            |
| 7   | 0                | \$1.00                    | Oscar Banker (9125698743) |
|     |                  |                           | Offset Account            |
|     | $\left( \right)$ | Memo                      | (017)                     |
| 8-  |                  | Test                      | (017)                     |
| -   | $\bigcirc$       |                           | Amount                    |
|     |                  |                           | \$1.00                    |
|     | $\left( \right)$ | Credit or Debit:          |                           |
| 9   |                  | Debit 🗸                   | Memo                      |
|     |                  |                           | Test                      |
|     | (                | Effective Date            | Credit/Debit              |
| 10- | 0                | 10-18-2021                | debit                     |
|     |                  |                           |                           |

- 3. Select a recipient using the drop-down.
- **4.** (Optional) Select a payment method using the drop-down.
- 5. Use the drop-down to select an originating ID.

**Note**: Originating IDs are entered by your financial institution when the business is added to the Administrator Console. Originating IDs are often the EIN for a business, but could also be a DUNS number or another identifying number generated by your financial institution. If the field is blank, the business account holder must contact your financial institution to add the correct number in the Originating Entities fields in Administrator Console.

- **6.** Use the drop-down to select an offset account.
- 7. Enter a payment amount.
- 8. Enter a memo.

Ē

- **9.** Select a payment type using the drop-down.
- **10.** Select an effective date.

| <b>11</b> -<br>12a- | Recurrence             |        |                                      |        |    |
|---------------------|------------------------|--------|--------------------------------------|--------|----|
| 12b-                | End Date<br>11-05-2021 | Cancel |                                      | Submit | 13 |
|                     |                        |        | (                                    |        |    |
|                     |                        |        | Authorize<br>Click confirm<br>Cancel |        |    |

- **11.** Select a frequency using the drop-down. Frequency options include: Onetime, Weekly, Every two weeks, Monthly, Every three months and Annually.
- **12.** For a recurring transfer:
  - **a.** Choose how long the transfer should occur.
    - **Until Canceled:** Transactions process until the user cancels the recurring payment in the application.
    - **Until End Date:** Transactions occur on the scheduled frequency until the end-date that the user designates has passed.
    - **Until Total Payments Made:** Transactions occur on the scheduled frequency until the designated number of payments have been completed.
  - **b.** Enter an end date or total number of transfers, if necessary.
- 13. Click the Submit (Desktop) or Next (Mobile) button.
- **14.** Click the **Confirm** button.

#### **One-time Payment**

Create a on-time single transaction with out saving the recipients information.

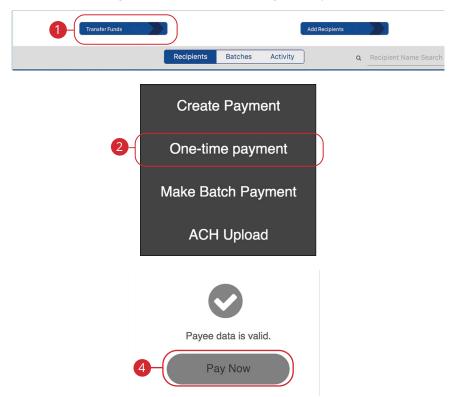

- 1. Click the **Transfer Funds** button.
- 2. Click the **One-Time Payment** button.
- **3.** For more information about creating a recipient go to page 17.
- 4. Click the **Pay Now** button.

#### **Make Batch Payment**

If you have draft entitlements, you can create a batch payment using an established batch payment list.

| 1 Transfer Funds |            |         | I        | Add Recipients |   |                       |
|------------------|------------|---------|----------|----------------|---|-----------------------|
|                  | Recipients | Batches | Activity | )              | Q | Recipient Name Search |
|                  | Create     | e Paym  | ent      |                |   |                       |
|                  | One-tin    | ne payr | nent     |                |   |                       |
| 2-(              | Make Ba    | tch Pay | /ment    |                |   |                       |
|                  | ACH        | l Uploa | d        |                |   |                       |

- 1. Click the Transfer Funds button.
- 2. Click the Make Batch Payment (Desktop) or Batch Transfer (Mobile) button.

| 3  |           | lect Batch<br>Select                                    |                                                             |           | Summary                                                   |                         |      |     |
|----|-----------|---------------------------------------------------------|-------------------------------------------------------------|-----------|-----------------------------------------------------------|-------------------------|------|-----|
| -  | _         | ethod                                                   |                                                             |           | Originating ID<br>Oscar Banker                            | 9125698743              |      |     |
| 4  | I AC      | H Batch<br>Change Re                                    | cipient Details                                             |           | Effective Date<br>10-18-2021                              |                         |      |     |
| 6  |           | lect an Option<br>Select                                |                                                             |           | Frequency<br>Monthly                                      |                         |      |     |
| 6- |           | emo<br>nter Memo                                        |                                                             |           | Recurrence<br>Until End Date<br>End Date                  | 9                       |      |     |
| 6  | Eff       | ective Date                                             |                                                             |           | 10-19-2021                                                |                         |      |     |
|    | 0 10      | -18-2021                                                |                                                             |           |                                                           |                         |      |     |
|    |           | Details<br>Name<br>Description<br>Batch Type<br>Account | Expenses<br>Expenses<br>Consumer<br>Interest Checking (016) |           | tals<br>otal Credit<br>otal Debit<br>otal # of Recipients | \$2.00<br>\$0.00<br>2   |      |     |
|    |           | Recipients                                              |                                                             |           |                                                           |                         |      |     |
|    | 4a<br>4b- | Recipient                                               | Reference #                                                 | Account # | DR/CR<br>Credit                                           | <b>Amount</b><br>\$1.00 | Memo |     |
|    |           |                                                         |                                                             | -         | Credit                                                    | \$1.00                  | •    |     |
|    |           |                                                         | Cancel                                                      |           | it Est                                                    | Next                    |      | -4d |

- **3.** Select a batch using the drop-down.
- 4. To make a one-time edit to payment amounts for the selected batch, click the Change Recipient Details button. You can also select the pre-note option on this section of the page.
  - **a.** Click the box to hold all payments in this batch.
  - **b.** Click a box next to a recipient to hold individual payments.
  - **c.** Click the box to prenote all recipients in the batch and verify their information.
  - d. Click the **Confirm** button when you are finished.
- 5. Select an account to pay from using the drop-down.
- 6. Enter a memo.
- 7. Enter an effective date.

Business Banking: Creating a New Payment

| Recurr   |                           |                         |            |                          |             |      |
|----------|---------------------------|-------------------------|------------|--------------------------|-------------|------|
| Until    | End Date                  |                         |            |                          |             |      |
| End Da   | ite                       |                         |            |                          |             |      |
| 10-19-   | 2021                      |                         |            |                          |             |      |
|          | Cano                      |                         |            |                          | Subm        |      |
|          | Cano                      | cei                     |            |                          | Subm        | iit  |
|          |                           |                         |            |                          |             |      |
|          | Details                   |                         | Tota       | ls                       |             |      |
|          | Name                      | Expenses                |            | Credit                   | \$2.00      |      |
|          | Description<br>Batch Type | Expenses<br>Consumer    |            | Debit<br># of Recipients | \$0.00<br>2 |      |
|          | Account                   | Interest Checking (016) | iotai      | # of Recipients          | •           |      |
|          | Recipients                |                         |            |                          |             |      |
|          | Recipient                 | Reference #             | Account #  | DR/CR                    | Amount      | Memo |
| 11-      | Send                      |                         | 1000001100 | Credit                   | \$1.00      | 0    |
| <u> </u> | Send                      | 100                     | 100000     | Credit                   | \$1.00      | 0    |
|          |                           |                         |            |                          |             |      |

- **8.** Select a frequency using the drop-down. Frequency options include: One-time, Weekly, Every two weeks, Monthly, Every three months and Annually.
- **9.** For a recurring transfer:
  - **a.** Choose how long the transfer should occur.
    - **Until Canceled:** Transactions process until the user cancels the recurring payment in the application.
    - **Until End Date:** Transactions occur on the scheduled frequency until the end-date that the user designates has passed.
    - Until Total Payments Made: Transactions occur on the scheduled frequency until the designated number of payments have been completed.
  - **b.** Enter an end date or total number of transfers, if necessary.
- **10.** Click the **Submit** button.
- **11.** Review the information and click the **Submit** (Desktop) or **Next** (Mobile) button.
- **12.** Click the **OK** button when you are finished.

# **ACH Batch Upload**

ACH Batch Upload allows you to upload properly formatted NACHA ACH files generated from your accounting software.

The following validations are performed on uploaded ACH files:

- File structure
- Record field validations (record length, alphanumeric, special characters)
- File balanced utilizing an offset account available in digital banking
- SEC was enabled by your financial institution
- Batch and File Control Totals equal contents of file
- Hash totals equal contents of file
- Dollar Limits are within Business and User aggregate ACH limits
- Company Names & IDs match what was setup by your financial institution
- Effective Date is within permitted date range
  - Business Cutoff
  - ACH Debit & Credit Lead Days
  - Same Day ACH Cutoff

Ę

**Note**: ACH Upload functionality conforms to NACHA guidelines. These guidelines have been established to help FIs mitigate security and financial risk. Some accounting systems are not as stringent when formatting their files. Common conditions that cause ACH upload errors:

- The use of special characters.
- Effective date out of range Some accounting software will produce a file with an effective date outside the parameters set by the bank. The Business Account holder will need to choose a new effective date.
- Company Name and ID do not match Company Name and ID found in batch header must match the one enabled for your business by your financial institution. Values must be identical.
- Batch unbalanced The system was unable to detect an offset transaction with the amount equal to the total amount of transactions within the batch. The file could also contain an account that was set up in digital banking by your financial institution. If no offset transaction is identified, the app will prompt the user to select from a list of entitled accounts. The system then inserts the offset transaction using the selected account in order to make the batched balanced.
- Block count Total number of records in the file (include all headers and trailer) must be evenly divisible by 10. If not, additional records consisting of all 9s are added to the file after the initial 9 record to fill out the block 10. Platform allows validation of 9 records.
- SEC code not supported Common issue, typically resolved by entitling the business permission to upload such SEC type.

After the uploaded ACH file is accepted, it is available for processing by the financial institution.

| Transfer Funds                                                                                                    | Add Recipients             |          |
|----------------------------------------------------------------------------------------------------|----------------------------|----------|
| Recipients Batches Activity                                                                                                    | Q Recipient Nam            | e Search |
| Create Payment                                                                                                    |                            |          |
| One-time payment                                                                                                    |                            |          |
| Make Batch Payment                                                                                                    |                            |          |
| ACH Upload                                                                                                    |                            |          |
| Upload ACH File<br>Choose File no file selected<br>Payroll Batch (Restricted Batch) 4<br>Same Day 5<br>Example: Please be aware ACH files must be submitted by 2pm for processing by | the following business day |          |
| Cancel                                                                                                    | Next                       |          |

In the sidebar, click **Business Payments**.

- 1. Click the Transfer Funds button.
- 2. Click the ACH Upload button.
- 3. Click the **Choose File** button and upload the ACH file for Pass-Thru.
- **4.** (Optional) Check the box to create a payroll batch. If enabled, this batch will be restricted to only entitled business users.

6

- 5. (Optional) Check the box to process the batch on the same day.
- 6. Click the **Next** button.

|    |              | R              | eview a                                                            | and Confirm                                              |                |              |
|----|--------------|----------------|--------------------------------------------------------------------|----------------------------------------------------------|----------------|--------------|
|    |              |                | File                                                               | Summary                                                  |                |              |
|    |              | SI<br>Te<br>Te | le Name<br>EC Code(s)<br>otal Debit<br>otal Credit<br>ayroll Batch | TESTING MLZ.txt<br>PPD<br>\$9,753.68<br>\$9,753.68<br>No |                |              |
|    |              | Upload         | ded Bato                                                           | ch 1-18082411                                            | 4623           |              |
|    |              |                | Descriptio<br>Batch Typ<br>Payment<br>Total Deb<br>Total Cree      | be Consumer<br>Type Mixed<br>bit \$9,753.68              |                |              |
|    |              |                | Re                                                                 | cipients                                                 |                |              |
|    | Reference ID | Payee Name     | Amount                                                             | Routing Number Acco                                      | unt Number     | Payment Type |
|    | STAN         | DOE, JOHN      | \$1,234.99                                                         | 1010713                                                  | 12246          | Credit       |
|    | MAC          | DOE, JOHN      | \$2,423.62                                                         | (81867133)                                               | 122480         | Credit       |
|    | PLA          | DOE, JOHN      | \$1,228.02                                                         | (818713)                                                 | 12245          | Credit       |
|    | ENG          | DOE, JOHN      | \$1,216.81                                                         | 101007121                                                | 1246           | Credit       |
| 6  | Select an (  | Option         |                                                                    |                                                          |                |              |
|    | Select       |                |                                                                    |                                                          |                |              |
|    | 8            | -              |                                                                    | ctive Date<br>27-2018                                    | $\overline{)}$ |              |
| Ba | ick          |                |                                                                    | (                                                        |                | Confirm      |

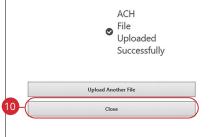

- **7.** Select the From account.
- **8.** Choose an effective date.
- 9. Click the **Confirm** button.
- **10.** Click the **Close** button when finished.

# **Editing a Batch**

You can edit the information in a batch. This changes the batch template, but does not change pending payments using that batch template.

|                                   | Transfer Funds           |            | 1       | Add Recipients |              |           |
|-----------------------------------|--------------------------|------------|---------|----------------|--------------|-----------|
|                                   |                          | Recipients | Batches | Activity       | Q Batch Name | e Search  |
| Name                              |                          |            |         | Туре           | Payment Typ  | e         |
| Expenses<br>Description: Expenses | s                        |            |         | Consumer       | Credit       |           |
|                                   |                          |            |         |                |              | Details   |
|                                   |                          |            |         |                |              | Pay Again |
|                                   |                          | _          |         |                | (            | Edit      |
| in the sideba                     | ar, click <b>Busines</b> | is Payme   | nts.    |                |              | Delete    |

- **1.** Click the **Batches** button.
- 2. Find the batch you want to edit, click the icon and select "Edit" (Desktop) "View Details" (Mobile).
- 3. Make your necessary changes and click **Submit**. Review and click **Close**.

## **Deleting a Batch**

You can delete a batch that is no longer needed. This deletes the batch template, but does not erase pending payments using that batch template.

|                                   | Transfer Funds |           | 1                                | Add Recipients | s          |                              |
|-----------------------------------|----------------|-----------|----------------------------------|----------------|------------|------------------------------|
|                                   |                | Recipient | s Batches                        | Activity       | Q Batch Na | me Search                    |
| Name                              |                |           |                                  | Туре           | Payment T  | уре                          |
| Expenses<br>Description: Expenses |                |           |                                  | Consumer       | Credit     | <b>;</b>                     |
|                                   |                |           | i                                |                |            | Details<br>Pay Again<br>Edit |
|                                   |                |           | ure you wai<br>this payee        | nt to delete   | (          | Delete                       |
|                                   |                |           | k confirm to auth<br>ancel Confi |                |            |                              |

- 1. Click the **Batches** button.
- 2. Find the batch you want to delete, click the icon and select "Delete" (Desktop) or "Delete Payee" (Mobile).
- **3.** Click the **Confirm** button when you are finished.

# Pay Again

Quickly and easily create transactions for previously created recipients and batches. You can also repeat previous transactions.

|                               | Transfer Funds | ĺ          |         | Add Recipients |                  |                      |
|-------------------------------|----------------|------------|---------|----------------|------------------|----------------------|
|                               | 1-(            | Recipients | Batches | Activity       | Q Recipient Name | Search               |
| Name                          |                |            |         | Account Type   | Payment Method   | ls                   |
| Reference #: 15<br>Account #: |                |            |         | Consumer       | АСН              |                      |
| CONTRACTOR                    |                |            |         | Consumer       | ACH              | Details<br>Pay Again |
|                               |                |            |         |                |                  | Edit                 |
|                               |                |            |         |                |                  | Delete               |

- 1. Repeat a payment to a recipient, batch or previous payment by selecting either the **Recipients**, **Batches** or **Activity** button.
- 2. Find the recipient, batch or payment you want to repeat, click the icon and select "Pay Again."
- **3.** For more information about repeating a single recipient transaction, go to page 43.
- **4.** For more information about repeating a batch transaction, go to page 47.

# Activity

All transactions initiated through Business Banking Online or through our app appear in the Activity tab. Here, you can view additional details for all of your transactions and edit or delete pending transactions.

| Tra             | ansfer Funds           |                                        | Add Recipients |                  |
|-----------------|------------------------|----------------------------------------|----------------|------------------|
|                 |                        | Recipients Batches                     | Activity       | т                |
| Effective Date  | Payee                  | Offset Account                         | Status         | Amount           |
| Review Payment  |                        |                                        |                |                  |
| 10-14-2021      | Expenses               | Interest Checking<br>(016) - ACH Batch | Approved       | \$2.50<br>\$0.00 |
|                 |                        |                                        |                | Payment Details  |
|                 |                        |                                        |                | EDIT             |
| In the sidebar, | click <b>Business</b>  | Payments.                              |                | Delete           |
|                 | e <b>Activity</b> butt | •                                      |                | Pay Again        |

2. Click on the i con to view more details about a transaction.

## **Editing a Transaction**

|                 |                      | Recipients Batches                     | Activity 1 | т                |
|-----------------|----------------------|----------------------------------------|------------|------------------|
| Effective Date  | Payee                | Offset Account                         | Status     | Amount           |
| Review Payment  |                      |                                        |            |                  |
| 10-14-2021      | Expenses             | Interest Checking<br>(016) - ACH Batch | Approved   | \$2.50<br>\$0.00 |
|                 |                      |                                        |            | Payment Details  |
|                 |                      |                                        |            | EDIT             |
| he sidebar, cli | ck <b>Business P</b> | avments                                |            | Delete           |

Pay Again

- **1.** Click on the **Activity** button.
- 2. Find the transaction you want to edit, click the i icon and select "Edit."

## **Deleting a Transaction**

|                | Re                                                        | cipients Batches                       | Activity 1             | τ                |
|----------------|-----------------------------------------------------------|----------------------------------------|------------------------|------------------|
| Effective Date | Payee                                                     | Offset Account                         | Status                 | Amount           |
| Review Payment |                                                           |                                        |                        |                  |
| 10-14-2021     | Expenses                                                  | Interest Checking<br>(016) - ACH Batch | Approved               | \$2.50<br>\$0.00 |
|                | Review Payment                                            | ٥                                      |                        | Payment Details  |
|                | Amount<br>TOTAL [Credit]: \$0.13<br>TOTAL [Debit]: \$0.00 |                                        |                        | EDIT             |
|                | Group<br>Test1<br>Method                                  |                                        |                        | Delete           |
|                | ACH Batch<br>Payment Type<br>Consumer                     |                                        |                        | Pay Again        |
|                | Offset Account<br>(8340)                                  |                                        |                        |                  |
|                | Originating ID<br>Test Business/119999999                 | Enter a r                              | eason for this action: |                  |
|                | Effective Date<br>Sep 30, 2020<br>Recurrence              | Enter a re                             | ason                   | 4                |
|                | One-time                                                  |                                        |                        |                  |
| 3              | Devent History<br>Delete                                  |                                        | CLOSE OF               | $\mathbf{C}$     |

- **1.** Click on the **Activity** button.
- 2. Find the transaction you want to delete, click the icon and select "Delete" (Desktop) or "View Details" (Mobile).
- **3.** (Mobile Only) Click the **Delete** button.
- **4.** Enter a reason and click the **OK** button.

## Viewing, Approving or Denying a Transaction

Authorized users can view, approve or deny certain payments within the Business Approvals feature. If a payment has processed and cleared, you cannot make changes to that transaction.

#### Desktop

|   | Effective Date | Payee                 | Offset Account                   | Status            | T<br>Amount     |
|---|----------------|-----------------------|----------------------------------|-------------------|-----------------|
| 1 | 11-16-2020     | Reference #: Emp. # 5 | Checking Premium<br>(0483) - ACH | Awaiting Approval | Payment Details |
|   |                |                       |                                  |                   | Delete          |
|   |                |                       |                                  |                   | Deny            |

In the sidebar, click **Business Approvals**.

- 1. Locate the transaction you would like to approve or cancel.
- 2. Click the i con and select "Approve" or "Deny."

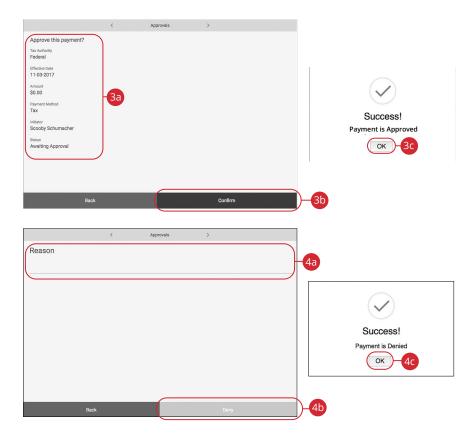

- **3.** Follow the steps to approve a transaction:
  - **a.** Review the payment information.
  - **b.** Click the **Confirm** button.
  - c. Click the OK button.
- **4.** Follow the steps to deny a transaction:
  - **a.** Enter a reason for the denial.
  - **b.** Click the **Deny** button.
  - c. Click the OK button.

| obile                                          |                                 |
|------------------------------------------------|---------------------------------|
| Ted Tester<br>Awaiting Approval<br>Wire (0995) | View Details                    |
|                                                |                                 |
| Recipient                                      |                                 |
| Ted Tester                                     |                                 |
| Reference ID                                   |                                 |
|                                                | Payment is Approved             |
| Routing Number                                 |                                 |
| Routing Number                                 | Confirm                         |
|                                                |                                 |
| Checking Account Number                        |                                 |
|                                                | -                               |
| Account Type                                   |                                 |
| Consumer                                       |                                 |
| Method                                         | Enter a reason for this action: |
| Wire                                           |                                 |
| Offset Account                                 | Enter a reason                  |
| (0995)                                         |                                 |
|                                                | CLOSE CONFIRM 4C                |
| Originating ID<br>BUSINESS TEST TRAINING       |                                 |
|                                                | -                               |
| Amount                                         |                                 |
| Delete Deny Approve                            |                                 |
| 4a 3a                                          | -                               |

In the sidebar, click **Business Approvals**.

- 1. Locate the transaction you would like to approve or cancel.
- 2. Click the icon and select "View Details."
- **3.** Follow the steps to approve a transaction:
  - a. Click the Approve button.
  - **b.** Click the **Confirm** button.
- **4.** Follow the steps to deny a transaction:
  - a. Click the **Deny** button.
  - **b.** Enter a reason for the denial.
  - c. Click the **Confirm** button.

## **Account Reporting**

You can create several reports within Business Banking Online to keep track of payments, checks and transactions during a specified date range.

#### **Creating a New Report**

In order to make a new report, you need to specify the account, check number or amount range, transaction type and dates for your report.

| Advanced Search         |                         | Collapse 1 |
|-------------------------|-------------------------|------------|
| Choose Account:         | Select v -1             |            |
| Choose Saved Report:    | Select 🗸 🗸              |            |
| Search By Check Number: |                         |            |
| Enter Amount Range:     | \$0.00 to \$0.00        |            |
| Choose Date Filter:     | Last 30 Days            |            |
| Transaction Type:       | Save Report Apply       |            |
|                         | Please name your report |            |

- **1.** Select an account using the drop-down.
- 2. Select at least one filter: check number, amount range or date.
- **3.** (Optional) Choose a transaction type by selecting the appropriate box.
- 4. Click the **Save Report** button to save the report for future use. Click the **Apply** button to run a one-time report.
- 5. Enter a name for the report.
- 6. Click the **Confirm** button.

#### **Deleting an Existing Report**

If you no longer need an existing report, you can delete it from your Business Banking Online.

| Advanced Search         |                                 | Collapse |
|-------------------------|---------------------------------|----------|
| Choose Account:         | Free Business Checking (016132) |          |
| Choose Saved Report:    | Test Report                     |          |
| Search By Check Number: |                                 |          |
| Enter Amount Range:     | \$1.00 to \$50.00               |          |
| Choose Date Filter:     | Last 30 Days                    |          |
| Transaction Type:       | Debit: Credit:                  |          |
|                         |                                 |          |
|                         |                                 |          |
| Delete Report           | Edit Report Apply               |          |
|                         | $\bigcirc$                      |          |
|                         | (i)                             |          |
|                         | Confirm Delete?                 |          |
|                         | Click confirm to authorize      |          |
|                         | Click committe authorize        |          |

- **1.** Choose a saved report from the drop-down.
- 2. Click the **Delete Report** button.
- 3. Click the **Confirm** button.

#### **Editing an Existing Report**

If you need to edit an existing report, you can edit it from your Business Banking Online.

| Advanced Search         | Collaps                         |
|-------------------------|---------------------------------|
| Choose Account:         | Free Business Checking (016132) |
| Choose Saved Report:    | Test Report                     |
| Search By Check Number: |                                 |
| Enter Amount Range:     | \$1.00 to \$50.00               |
| Choose Date Filter:     | Last 30 Days                    |
| Transaction Type:       | Debit: V Credit:                |
| Delete Report           | Edit Report Apply               |
| Delete Report           | Edit Report Apply               |
| Delete Report           |                                 |
| Delete Report           |                                 |
| Delete Report           | 3<br>i                          |

- **1.** Choose a saved report from the drop-down.
- **2.** Make the necessary changes.
- **3.** Click the **Edit Report** button.
- 4. Click the **Confirm** button.

#### **Running an Existing Report**

Running an existing report allows you to display the results from your saved reports.

| Choose Account:         | Free Business C | hecking (0   | 16132)  | [ ~]   | 1 |  |
|-------------------------|-----------------|--------------|---------|--------|---|--|
| Choose Saved Report:    | Test Report     |              |         | $\neg$ |   |  |
| Search By Check Number: |                 |              |         |        |   |  |
| Enter Amount Range:     | \$1.00          | to           | \$50.00 |        |   |  |
| Choose Date Filter:     | Last 30 Days    |              |         | ~ ]    |   |  |
| Transaction Type:       | ✓ Debit:        | $\checkmark$ | Credit: |        |   |  |

- **1.** Select an account and saved report using the appropriate drop-down.
- 2. Click the **Apply** button to run the report.

## **MAIN OFFICE**

975 34th Ave NW Ste 101 Rochester, MN 55901 507.280.0621 Monday-Friday Lobby: 8:00am-5:00pm Drive-up: 8:00am-5:00pm

Saturday until Dec. 4, 2021 Lobby & Drive-up: CLOSED

#### Starting Dec. 4, 2021

Drive-up: 8:30am-noon Lobby: By appointment only

## **ELTON HILLS OFFICE**

120 Elton Hills Drive NW Rochester, MN 55901 507.280.0028 Monday-Friday Lobby: 8:00am-5:00pm Drive-up: 8:00am-5:00pm

Saturday until Dec. 4, 2021 Lobby & Drive-up: 8:30am-noon

Starting Dec. 4, 2021 Lobby & Drive up: CLOSED

## **STEWARTVILLE OFFICE**

1960 1st Ave NE Stewartville, MN 55976 507.504.1060 Monday-Friday Lobby: 8:00am-5:00pm Drive-up: 8:00am-5:00pm Saturday Lobby & Drive-up: 8:30am-noon

# bankonONB.com

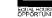